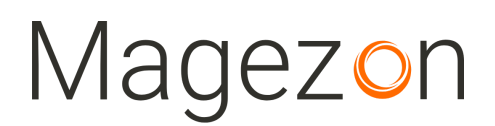

# Login & Registration Page for Magento 2

User Guide

Version 1.0

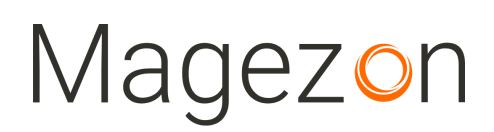

#### Table of Contents

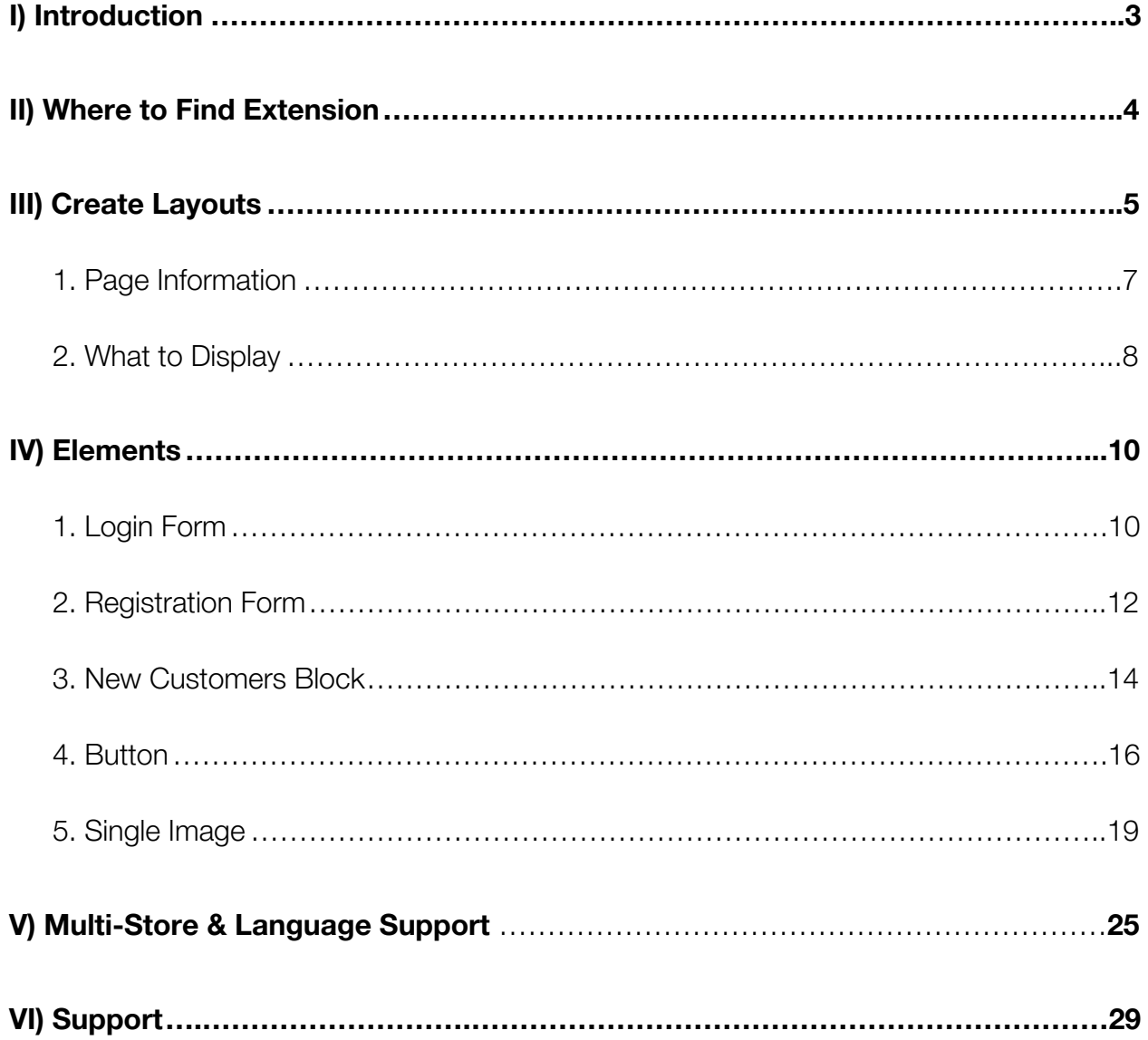

#### <span id="page-2-0"></span>I) Introduction

**Login & Registration Page for Magento 2** extension allows using drag & drop to build layout for login & registration pages without touching any line of code.

- Customize login & registration page layout with drag & drop
- 10+ elements
- Save time with pre-built templates
- Fully responsive
- 100% compatible with: Ultimo theme, Porto theme & [Magezon Page Builder](https://marketplace.magento.com/magezon-module-pagebuilder.html).

**NOTE: Login & Registration Page** extension was developed on a core builder based on which we built all of our builder extensions. The core builder includes elements and settings that all builder extensions have in common. For a detailed guide, please refer to: [https://magezon.com/pub/media/productfile/magezon-core-builder-user\\_guides.pdf.](https://magezon.com/pub/media/productfile/magezon-core-builder-user_guides.pdf)

In this guide, we'll focus on elements and settings that are specific to **Login & Registration Page** extension.

#### <span id="page-3-0"></span>II) Where to Find Extension

After installing the extension, navigate to **Store > Settings > Configuration**.

On the left panel, span **MAGEZON EXTENSIONS** and choose **Login & Registration Page.**

On the right section, you can see **General Settings** that include:

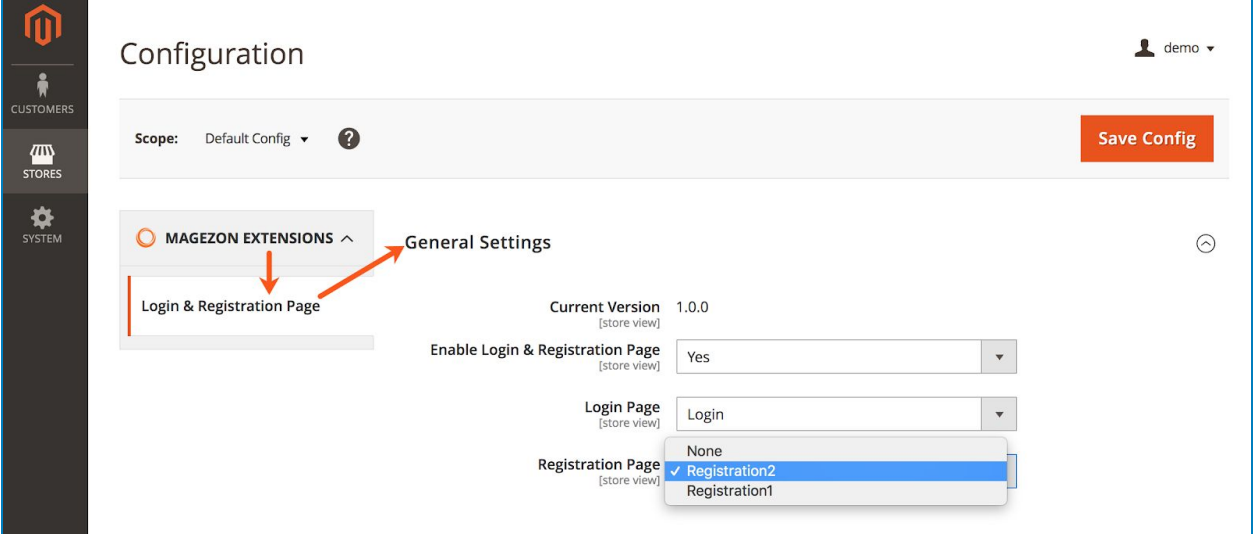

- **Current Version** of the extension.
- **Enable Login & Registration Page**: choose **Yes/No** to enable/disable the extension.
- **Login Page**: select a layout that's applied to the login page on frontend. Choose None to keep the default layout.
- **Registration Page:** select a layout that's applied to the registration page on frontend. Choose None to keep the default layout.

#### <span id="page-4-0"></span>III) Create Layouts

Navigate to **Customers > Login & Registration Pages** to land on the page where you can create a new layout and manage all layouts you created.

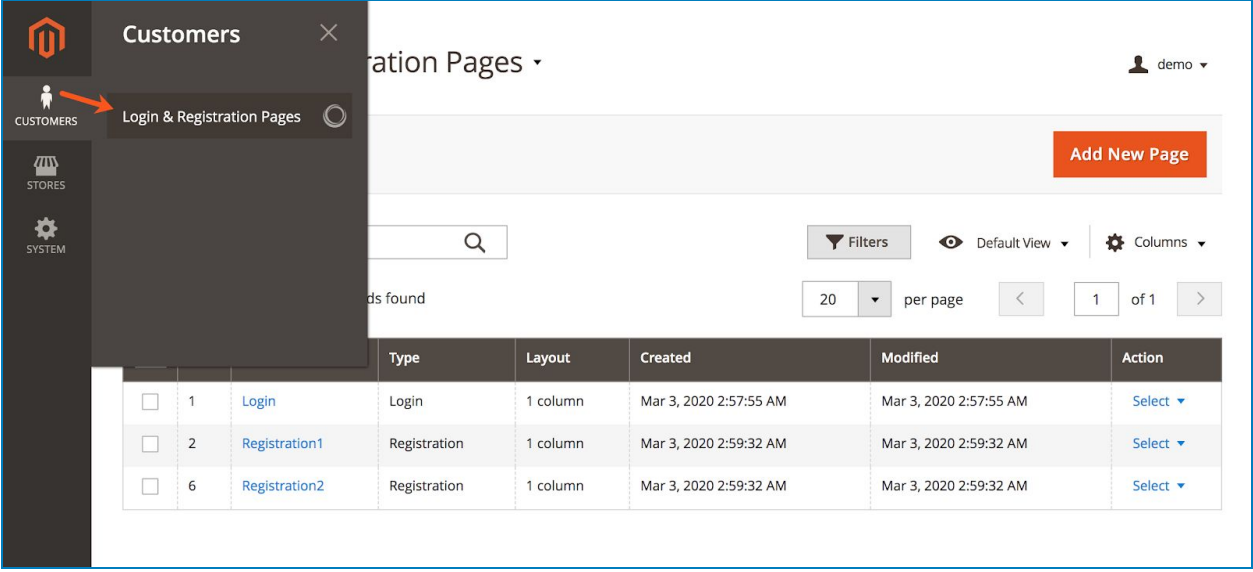

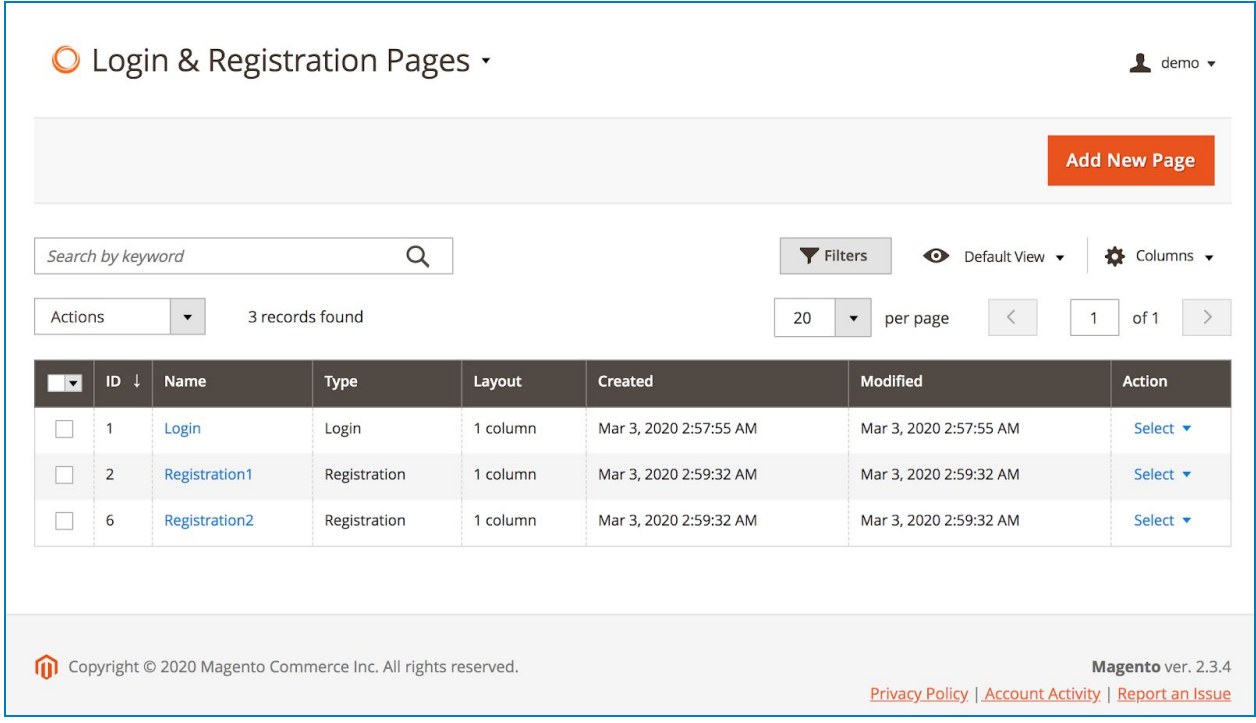

- As can be seen in the image above, you can view all created layouts in a grid.

- To create a new layout, click **Add New Page** button on the top-right corner. The edit page of the new layout looks like this:

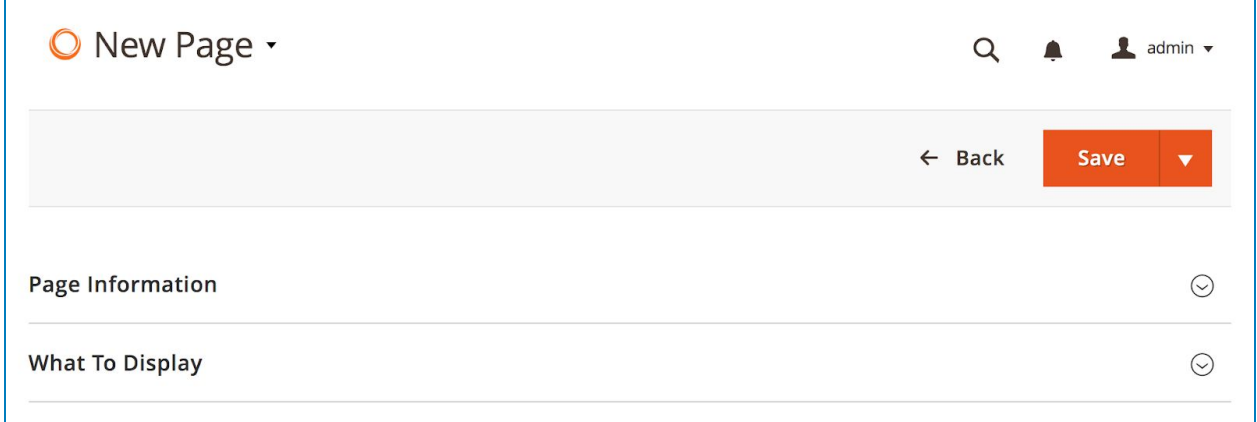

#### <span id="page-6-0"></span>1. Page Information

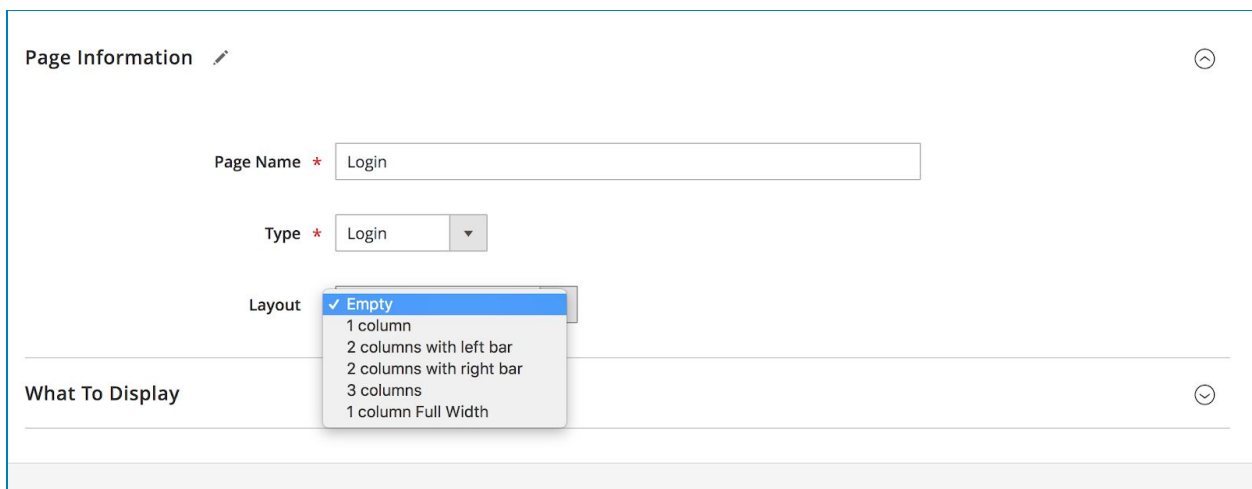

- **Page Name**: enter layout name.
- **Type**: choose page type to apply the layout with 2 options: Login or Registration. E.g. If you choose Login, the login page on frontend will be displayed in this layout.
- **Layout**: Choose layout type from 6 options:
	- Empty
	- 1 column
	- 2 columns with left bar
	- 2 columns with right bar
	- 3 columns
	- 1 column full width (this layout is available only after the extension is installed).

#### <span id="page-7-0"></span>2. What to Display

Where you create and customize layout for login/registration pages using drag & drop interface.

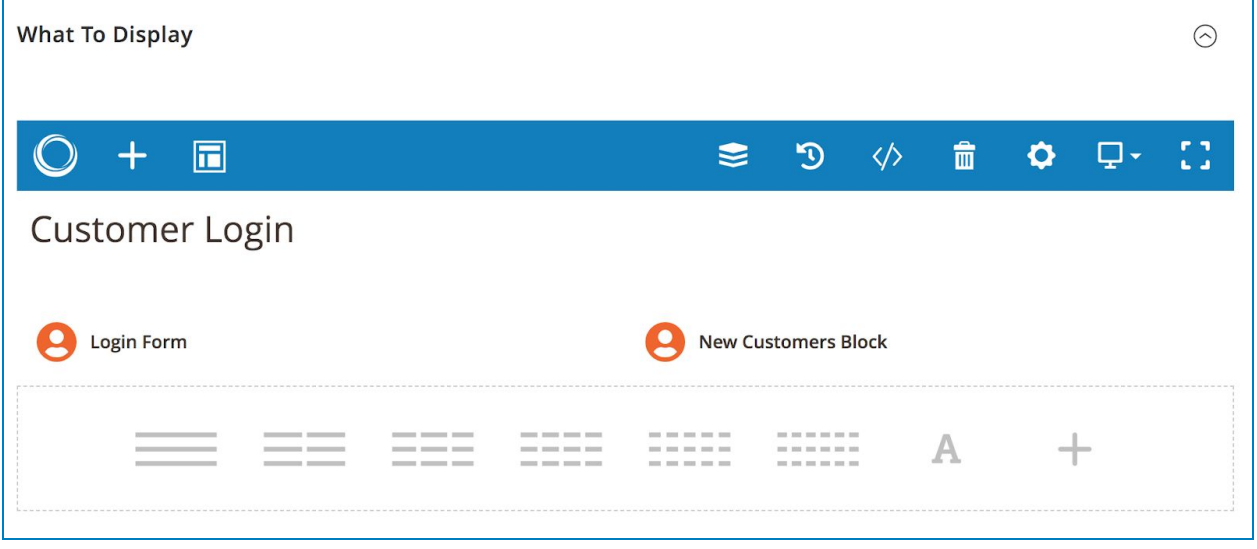

● Click the plus icon on the top bar to add elements from a popup:

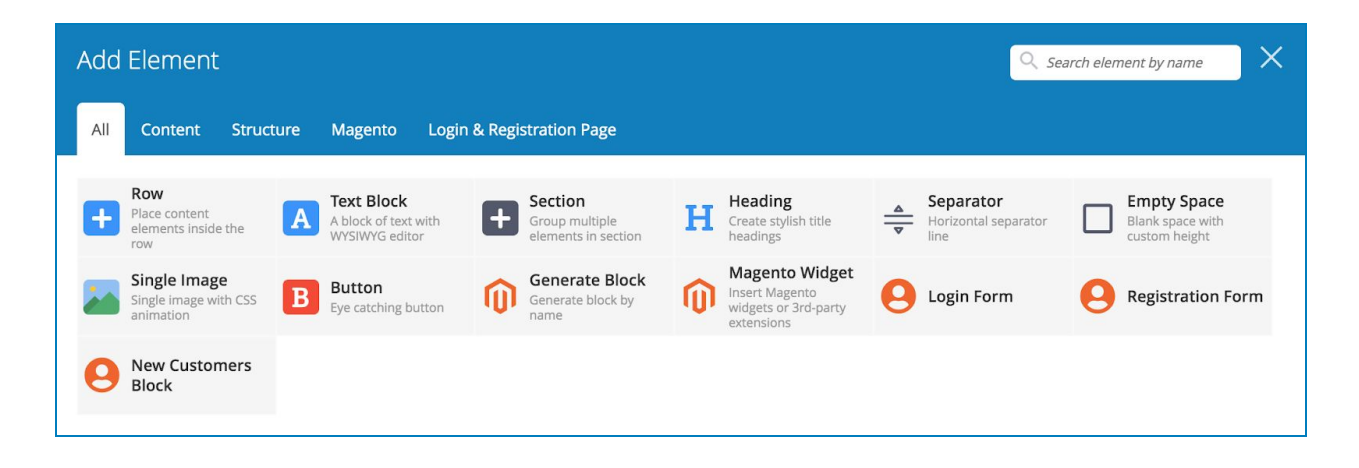

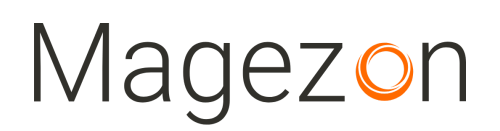

● Click the icon next to plus icon to view and select a pre-built template.

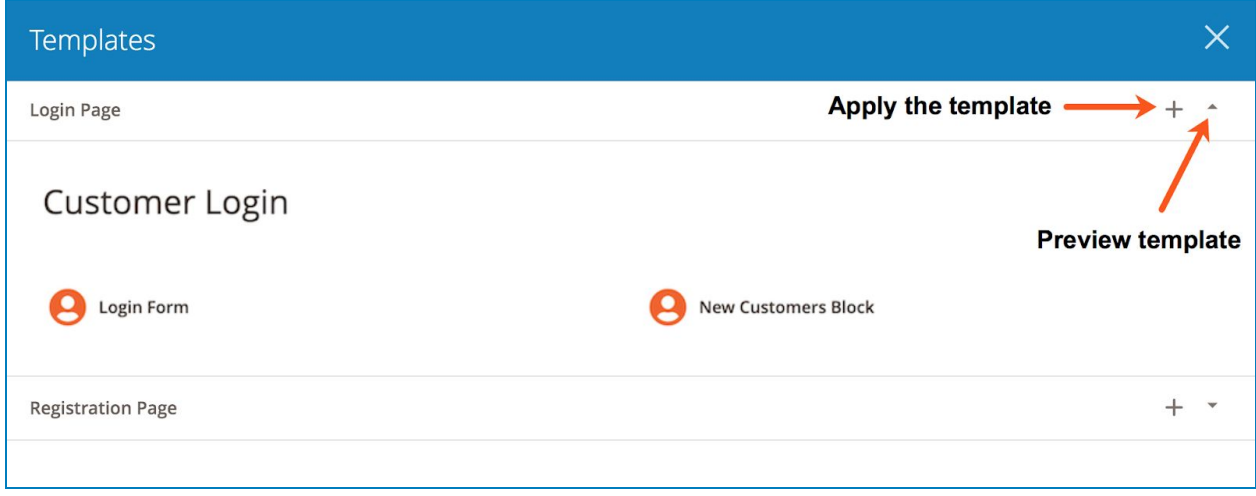

#### <span id="page-9-0"></span>IV) Elements

**NOTE**: Here we only list elements that are specific to **Login & Registration Page** extension and mention settings that are specific to these elements. For other elements and settings, you can look at [Magezon Core Builder](https://magezon.com/pub/media/productfile/magezon-core-builder-user_guides.pdf) guide.

#### <span id="page-9-1"></span>1. Login Form

Used to display Magento 2 default login form:

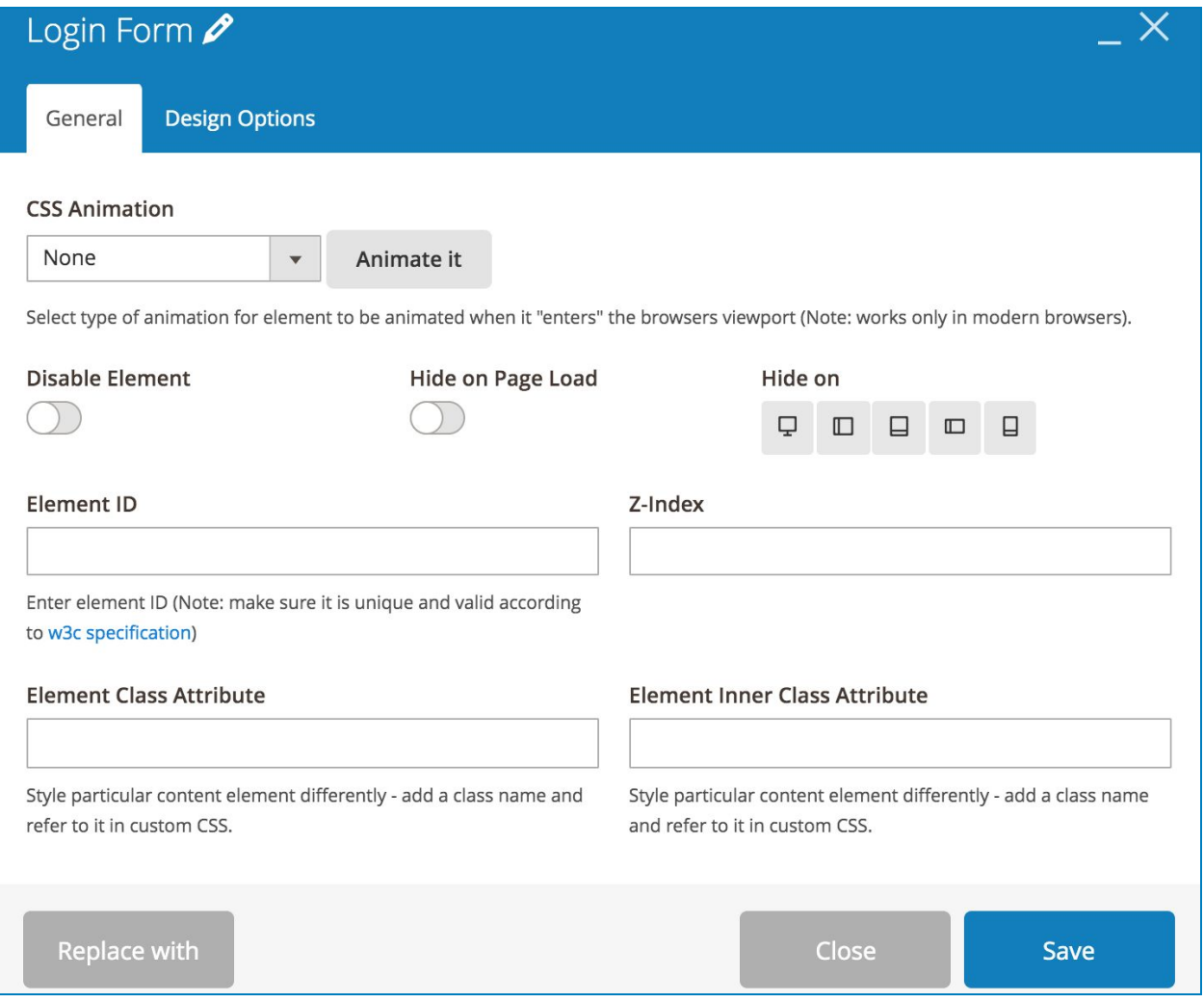

>> Login Form element on frontend:

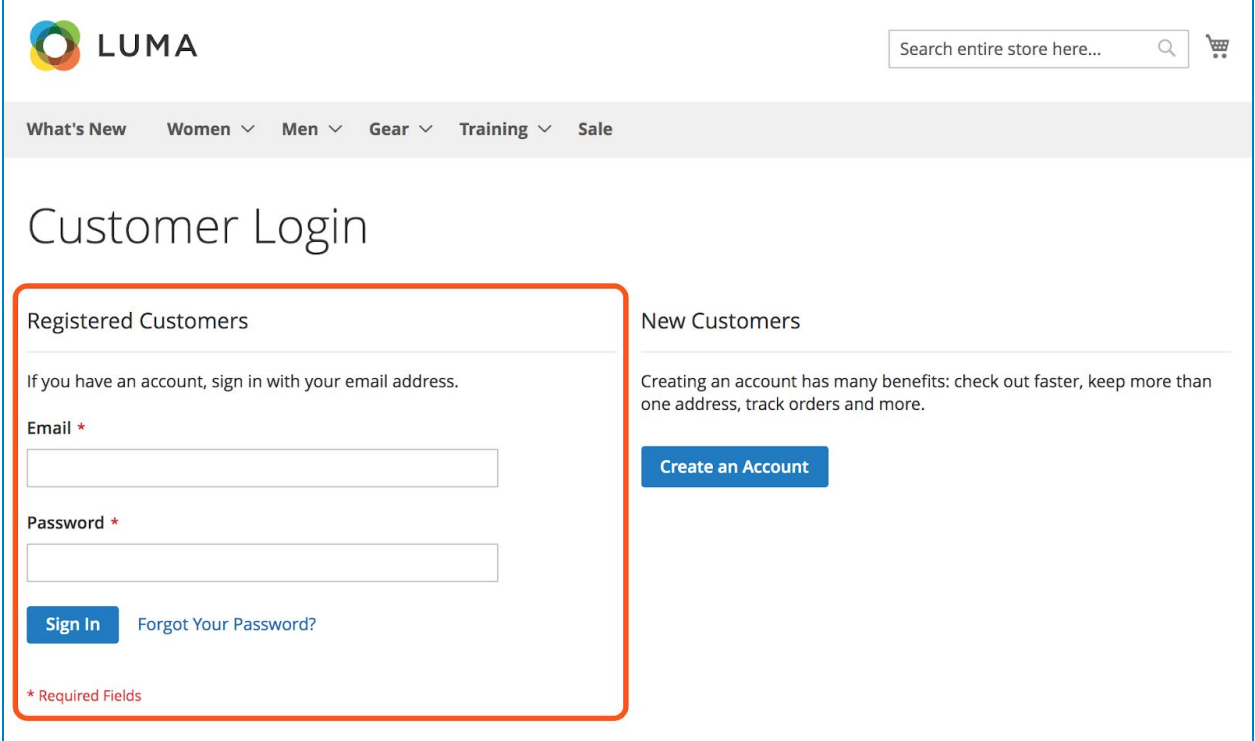

#### <span id="page-11-0"></span>2. Registration Form

Used to display Magento 2 default registration form:

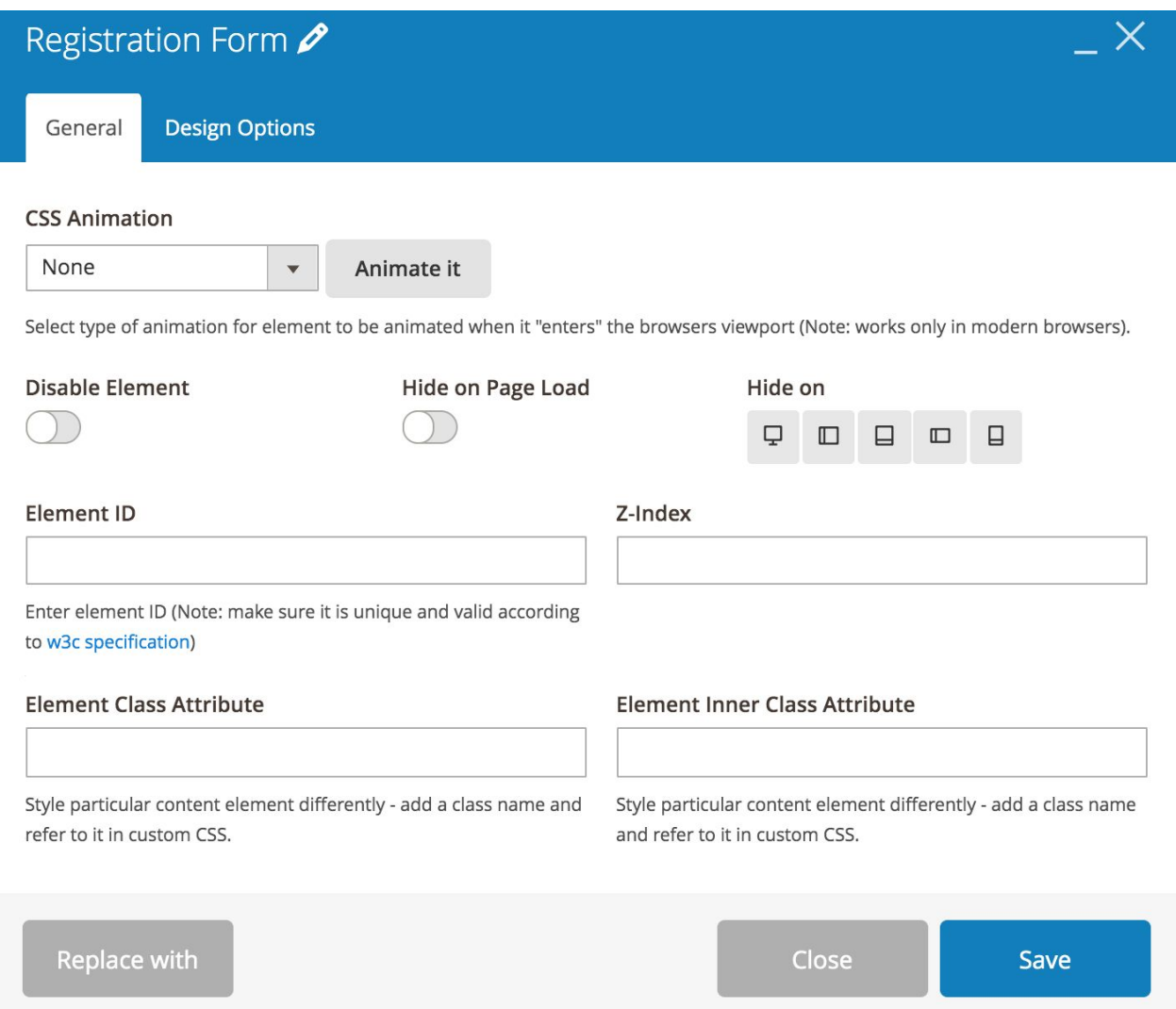

#### Login & Registration Page

>> Registration Form element on frontend:

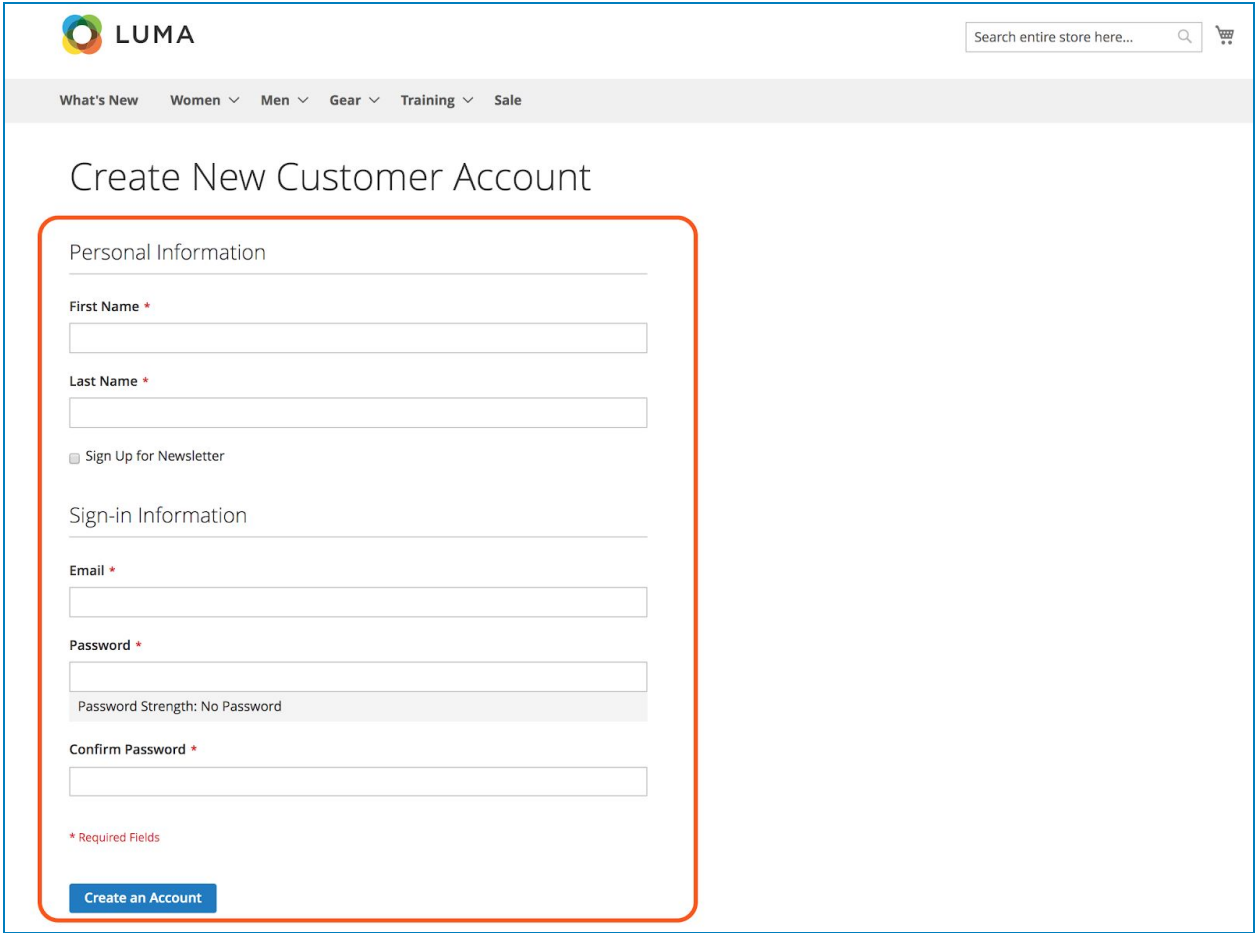

#### <span id="page-13-0"></span>3. New Customers Block

Used to display new customers block:

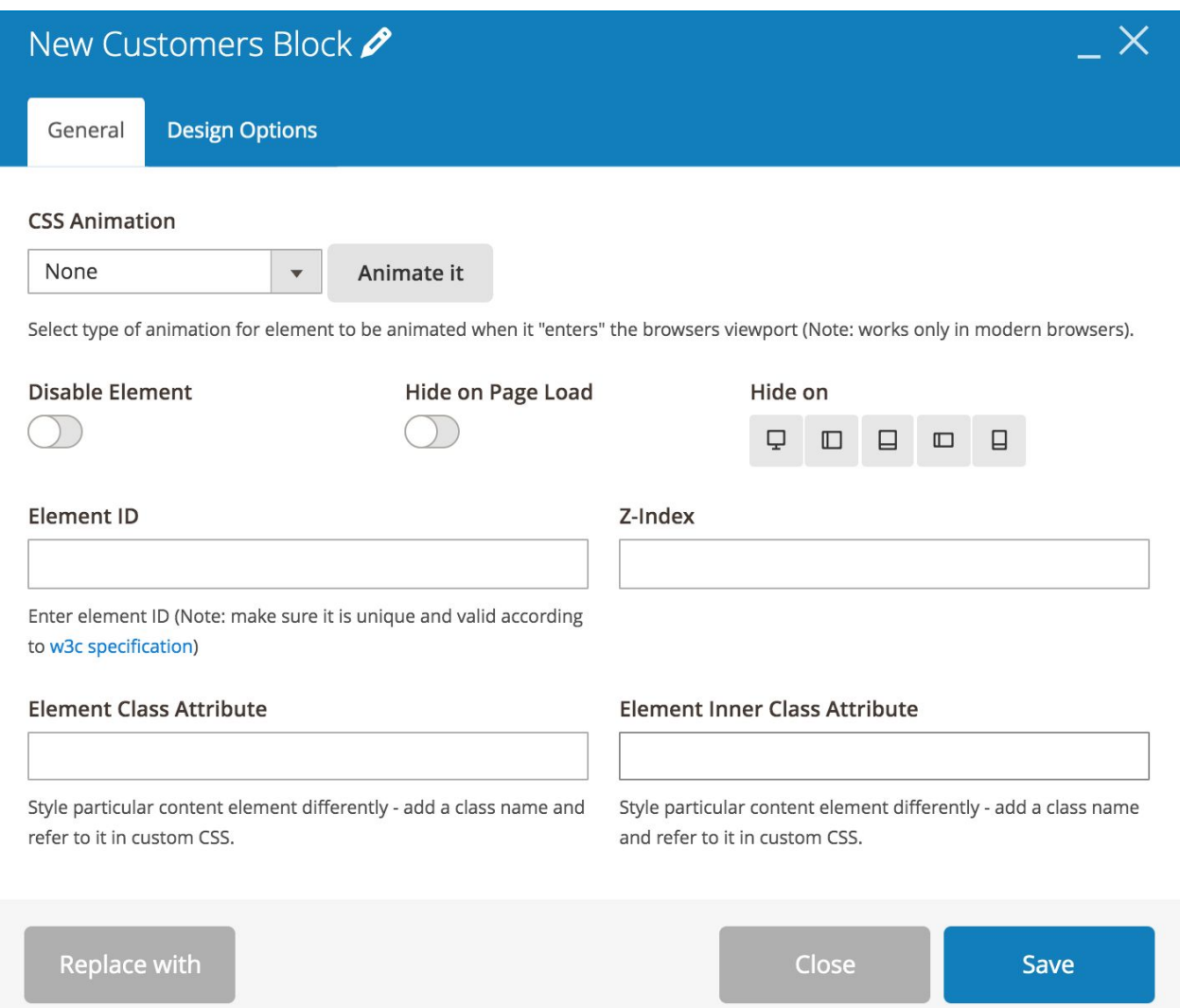

>> New Customers Block element on frontend:

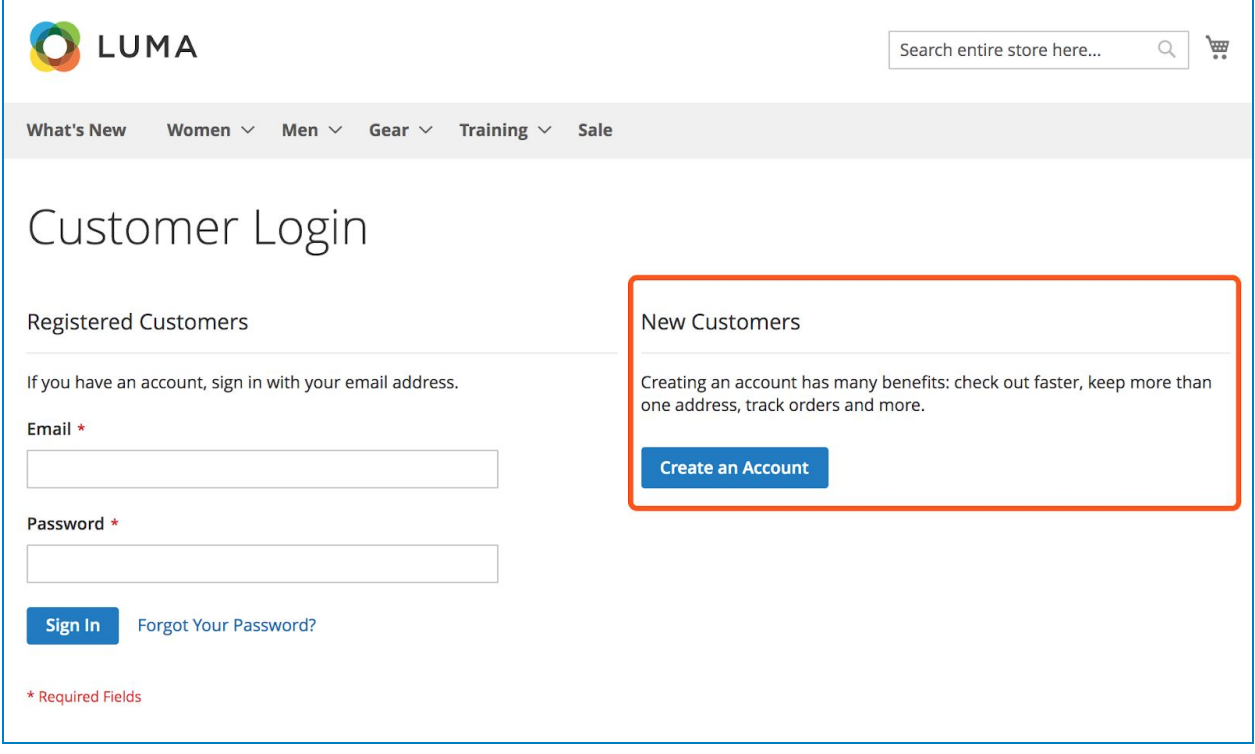

#### <span id="page-15-0"></span>4. Button

You can use this element to add Create an Account button.

- General tab:

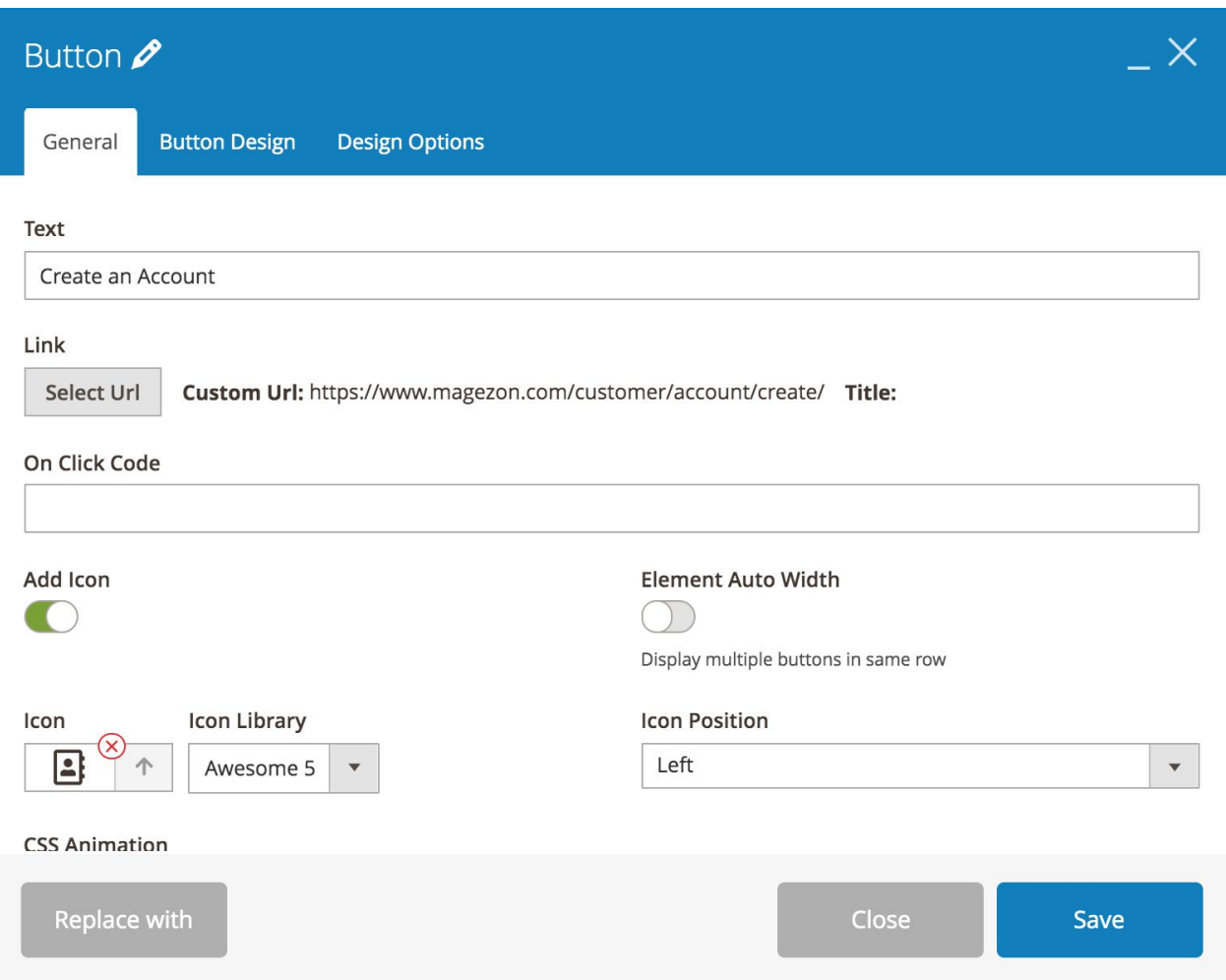

- **● Text:** add text inside the button.
- **Link**: click **Select Url** button to add a link.
- **Add Icon**: add icon inside the button. Choose **Icon** from 2 **Icon Library**: Awesome 5 & Open Iconic.

- **Element Auto Width**: If you have multiple buttons on different rows that are next to each other, turn on this function to display these buttons on the same row.
- **Icon Position**: display the icon on the **Left/Right** of button text.

- Button Design tab:

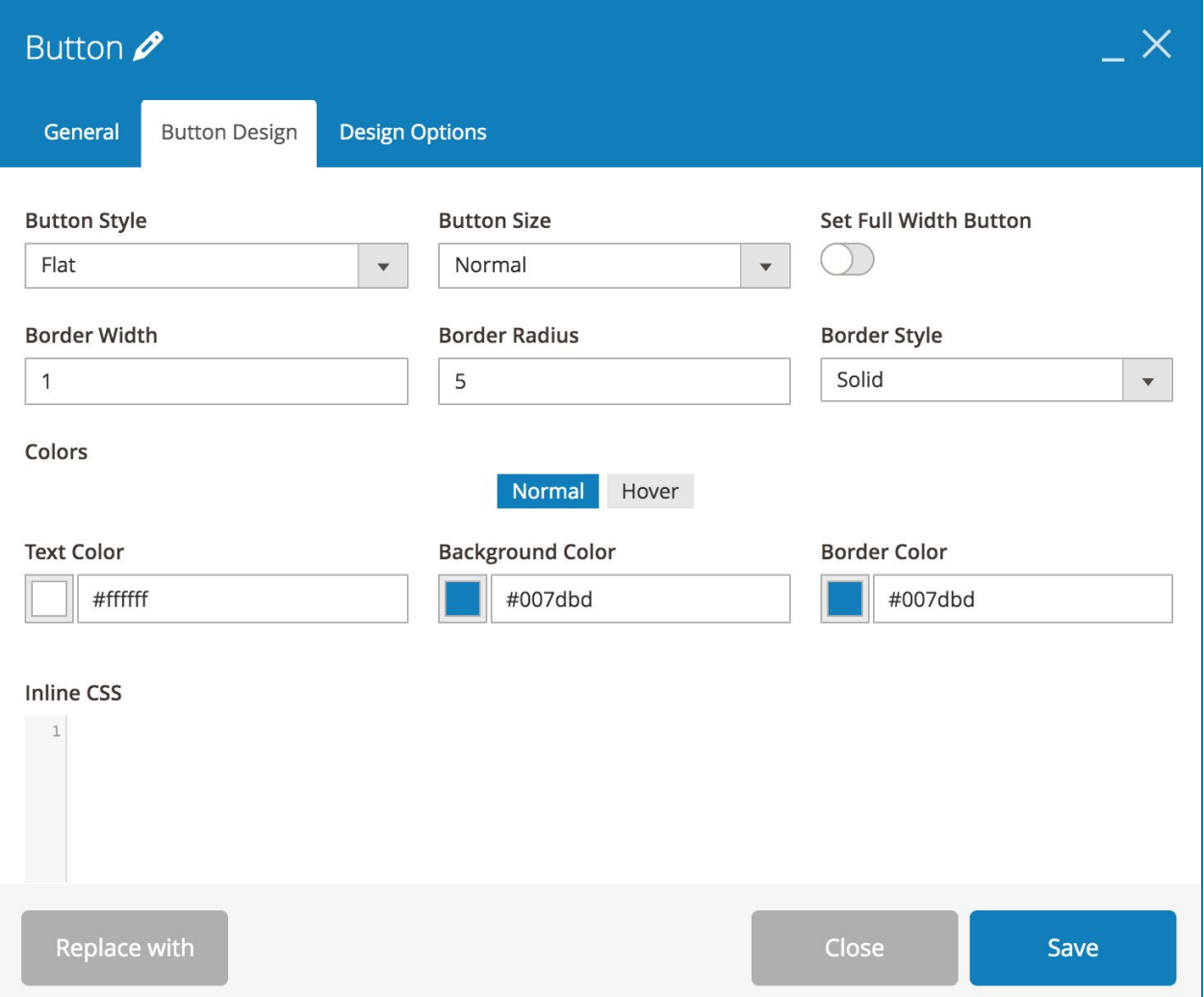

- **● Button Style:** choose from 4 styles: Modern, Flat, 3D and Gradient.
- **Button Size**: choose from 5 sizes: Mini, Small, Normal, Large and Extra Large.
- **Set Full Width Button**: if enabled, the button will cover the full width of the container element (e.g. column).
- Specify **Border Width** (px), **Border Radius** (px) & **Border Style**.
- **Colors**: specify button **Text Color**, **Background Color** and **Border Color** when normal and on hover.

>> Button element on frontend:

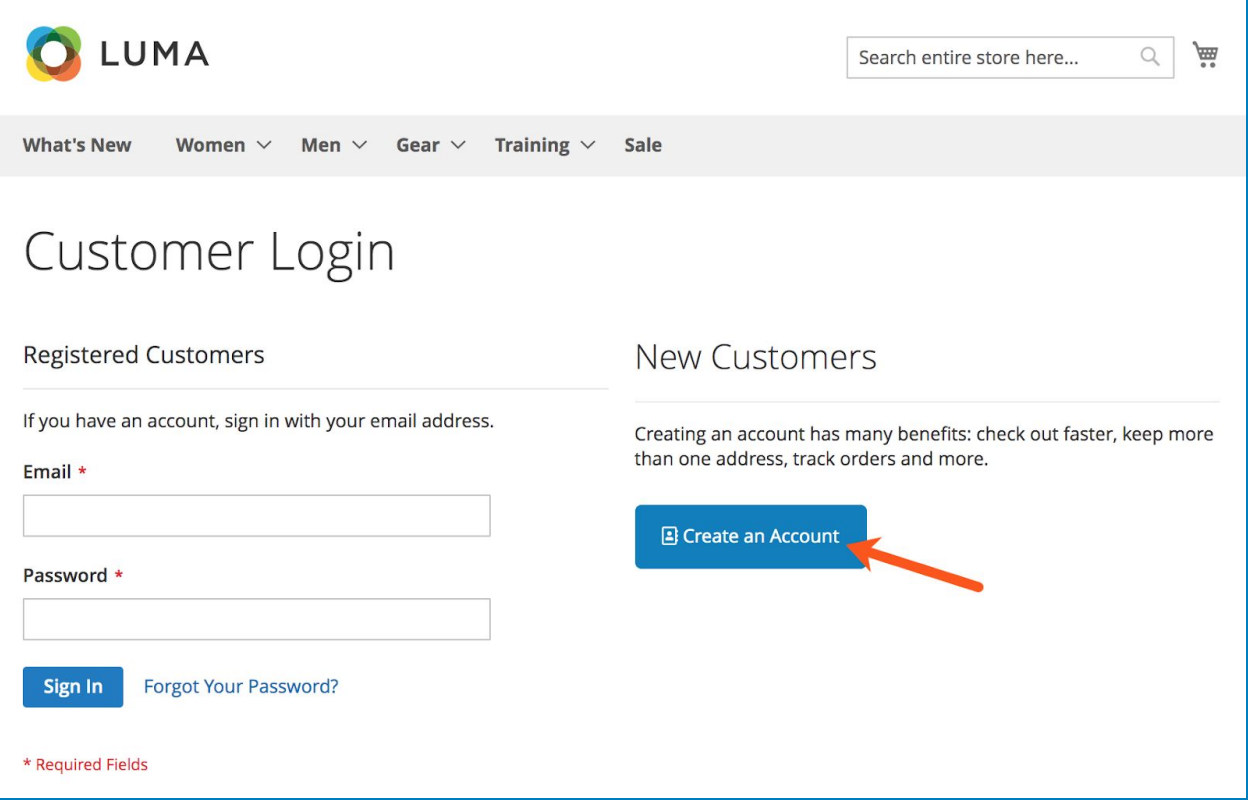

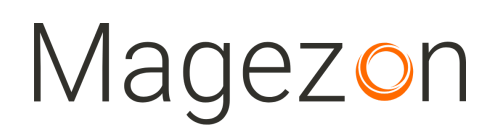

#### <span id="page-18-0"></span>5. Single Image

Used to add an image.

- General tab:

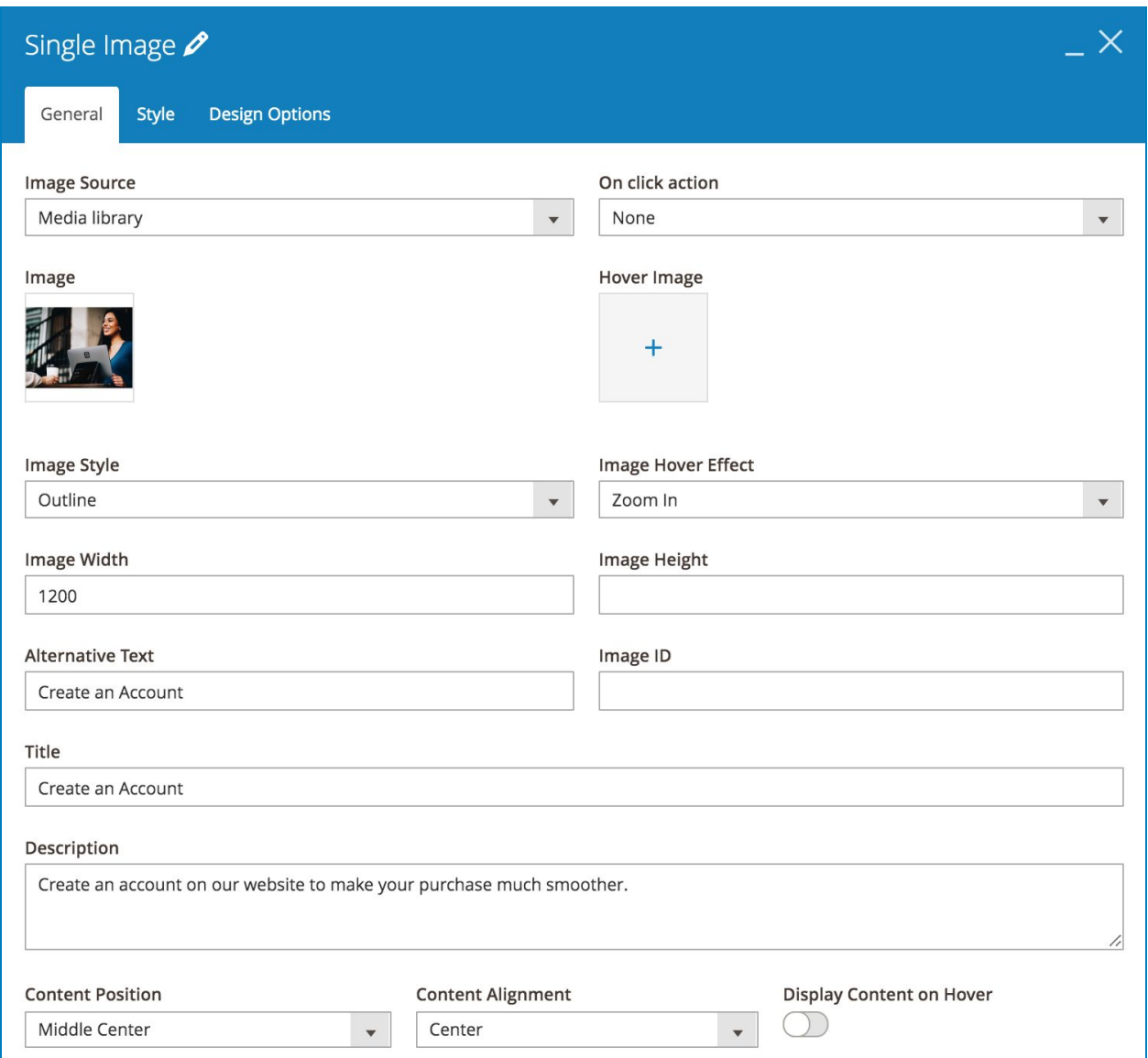

● **Image Source**: add image from Media library or use External link.

>> If you set Image Source as Media library, you'll add **Image** and **Hover Image** (the image that is displayed when you hover over the main **Image**).

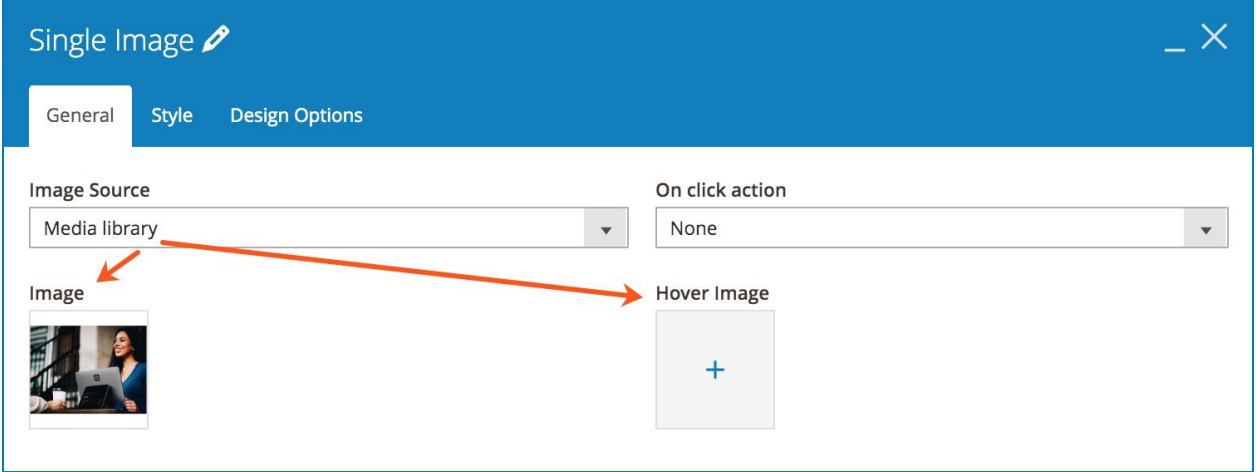

>> If you set Image Source as External link, you'll add image address in **External link** field.

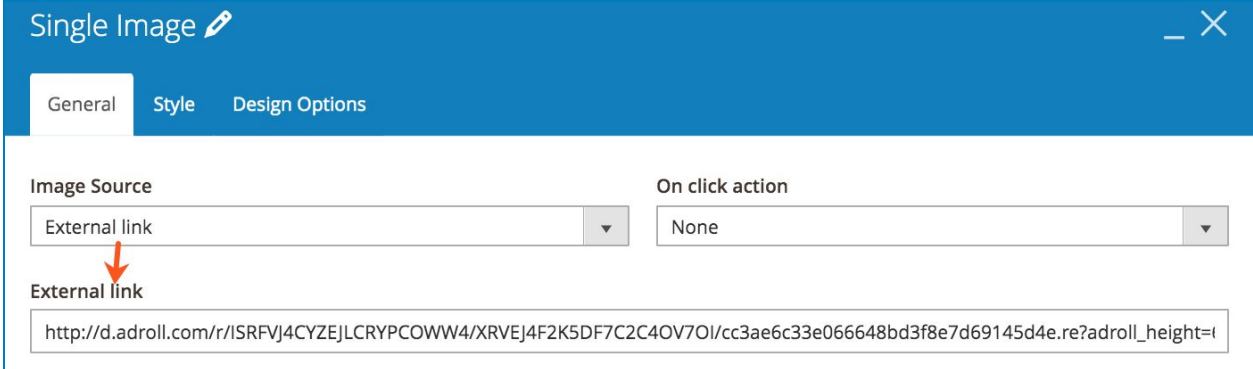

● **On click action**: specify what will happen when the image is clicked. You can:

>> Open the image in a Magnific Popup:

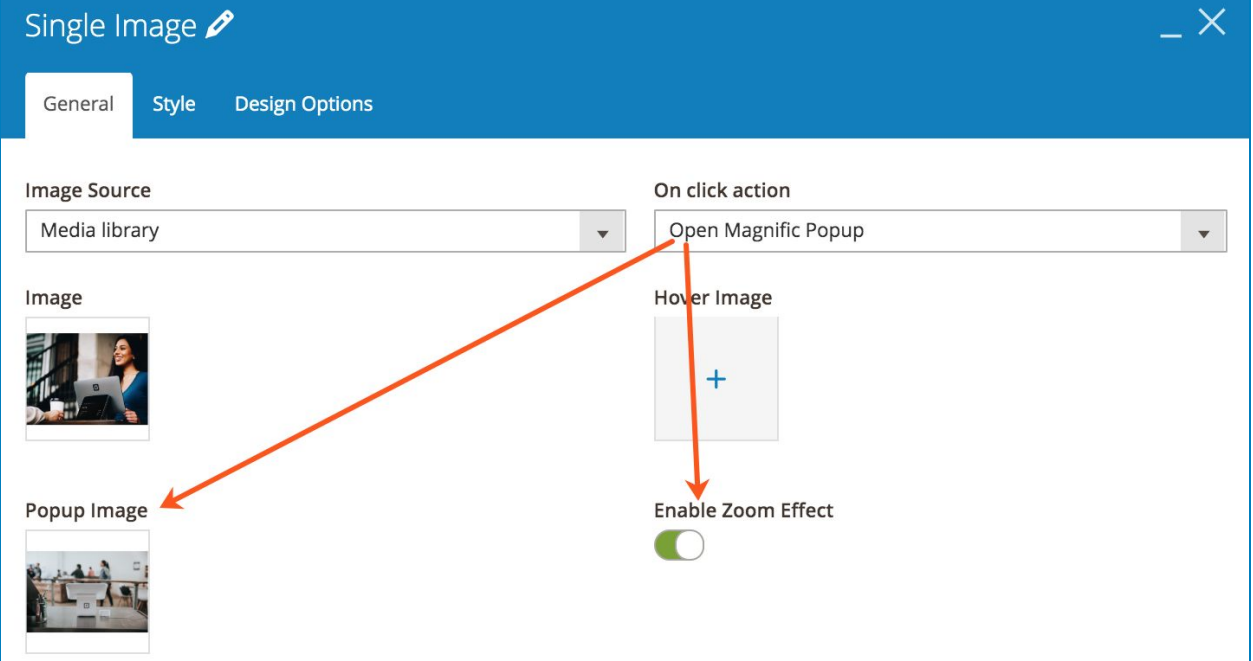

#### >> Open Custom Link:

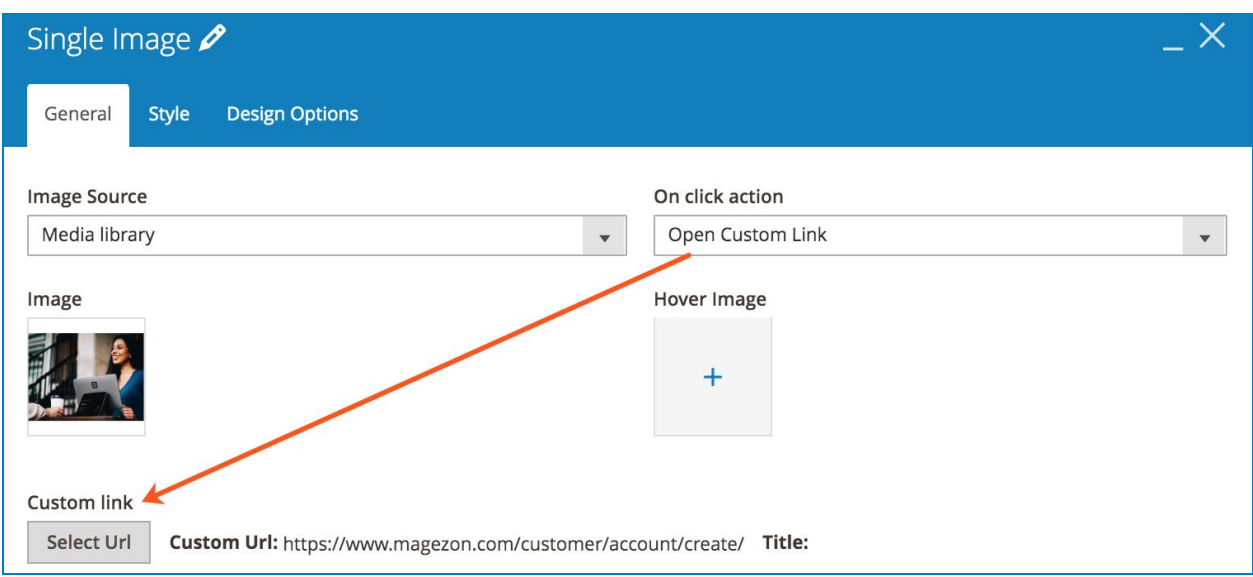

>> Open Video or Map:

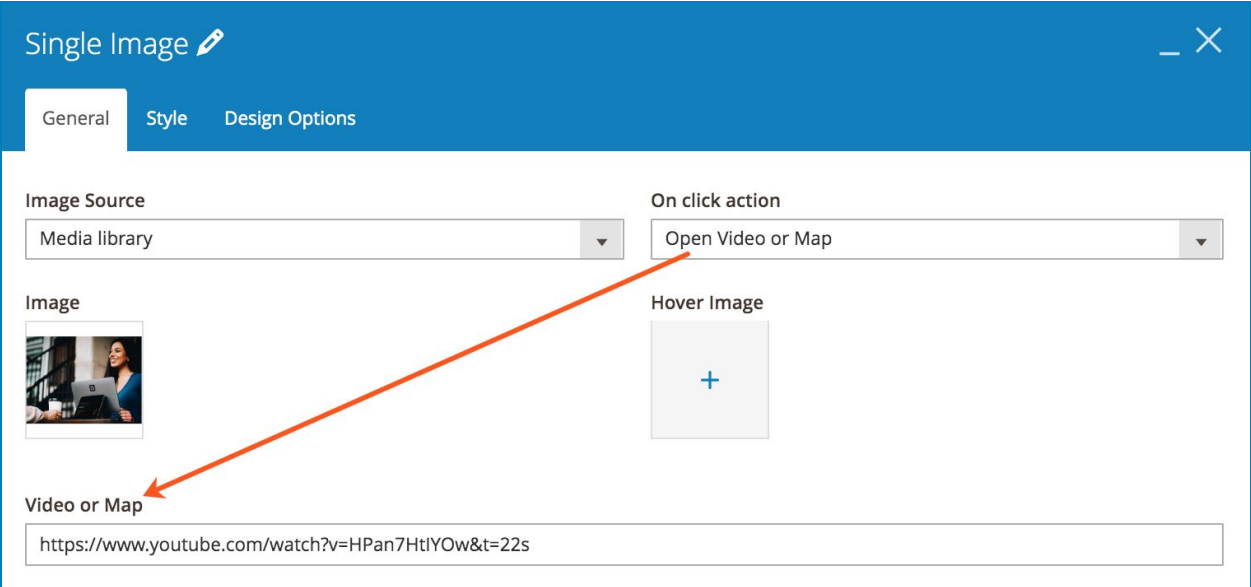

- Set **Image Style** as Default, Outline, Shadow1, Shadow2 or 3D Shadow.
- Set **Image Hover Effect** as Zoom In, Lift Up or Zoom Out.
- Customize **Image Width** and **Image Height**.
- Enter image **Alternative Text** & **Image ID**.
- Enter image **Title** and **Description**.
- **Content Position**: choose position for image content (Title & Description).
- Set **Content Alignment** as Left, Right or Center.
- **Display Content on Hover**: if enabled, image Title and Description is only displayed on hover.

#### Login & Registration Page

- Style tab:

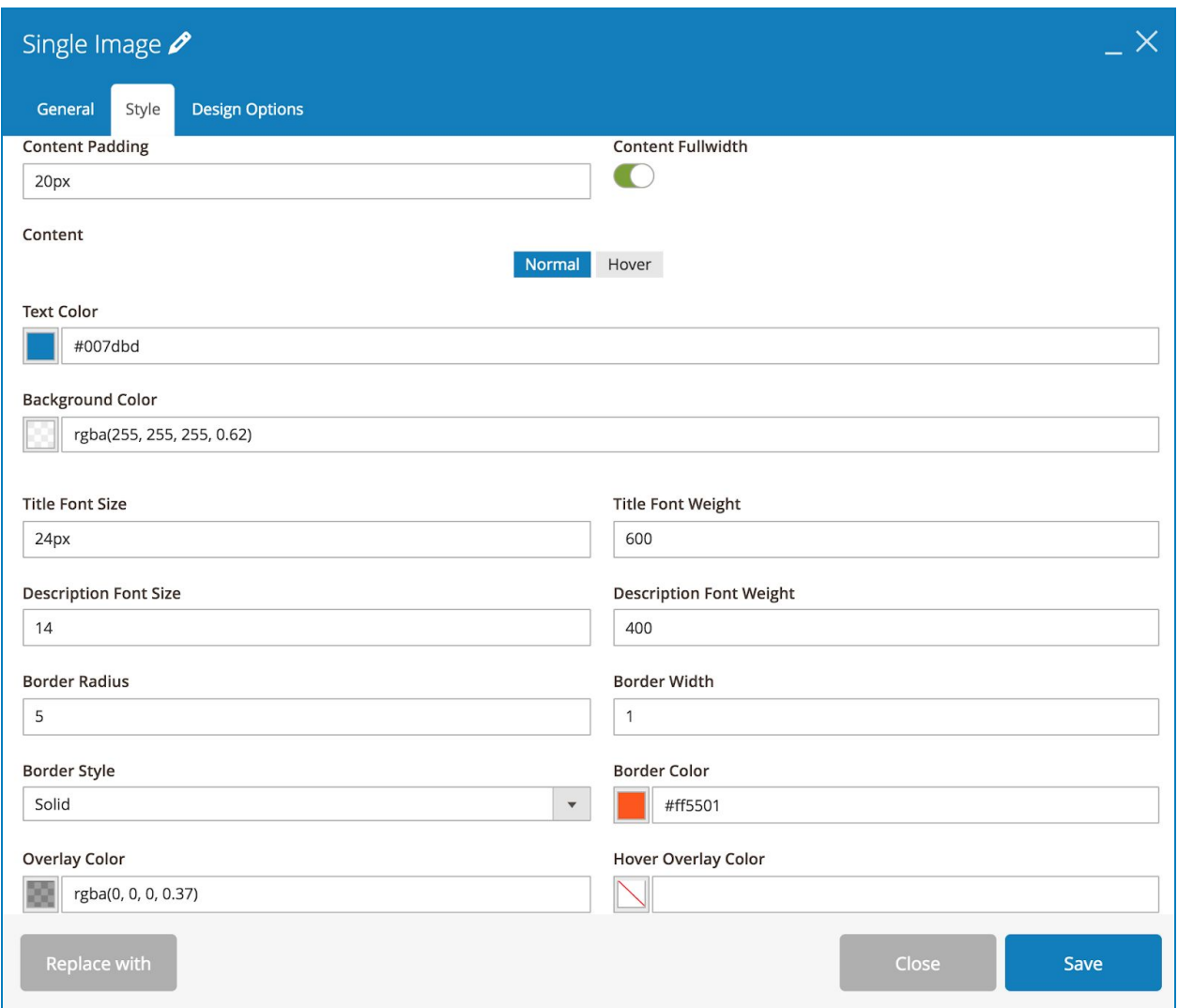

- **Content Padding**: set padding between content (Title & Description) and the container.
- **Content Fullwidth**: set the content to cover full width of the image.
- Set **Text Color** (color for title & description) and **Background Color** of the text.
- Specify **Title Font Size**, **Title Font Weight**, **Description Font Size** and **Description Font Weight**.

- Set **Border Radius**, **Border Width**, **Border Style** & **Border Color** (border that surrounds the image).
- **Overlay Color**: choose color that covers the image.
- **Hover Overlay Color**: choose overlay color on hover (you need to set **Overlay Color** so that this hover overlay color works).

>> Single Image element on frontend:

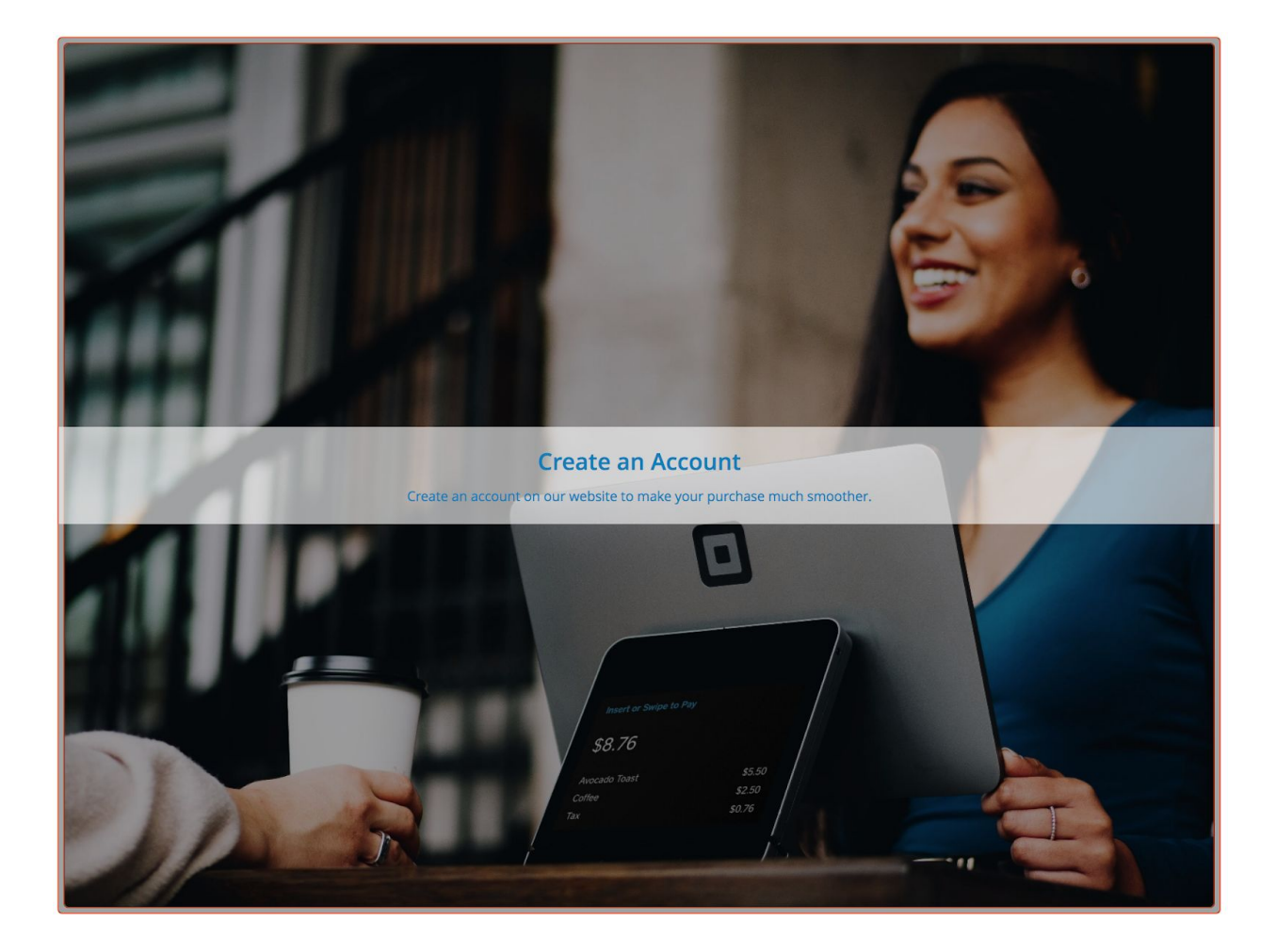

#### <span id="page-24-0"></span>V) Multi-Store & Language Support

**Login & Registration Page** extension supports multiple stores and languages. It means you can apply different layouts for login & registration pages on different store views.

Please follow these steps to set layout for each store view.

\* Suppose that your website has 2 store views: English & France. And you created 2 layouts for the login page, one for English store view and the other for France store view. Similarly, you have 2 layouts for the registration page, one for English store view and the other for France store view.

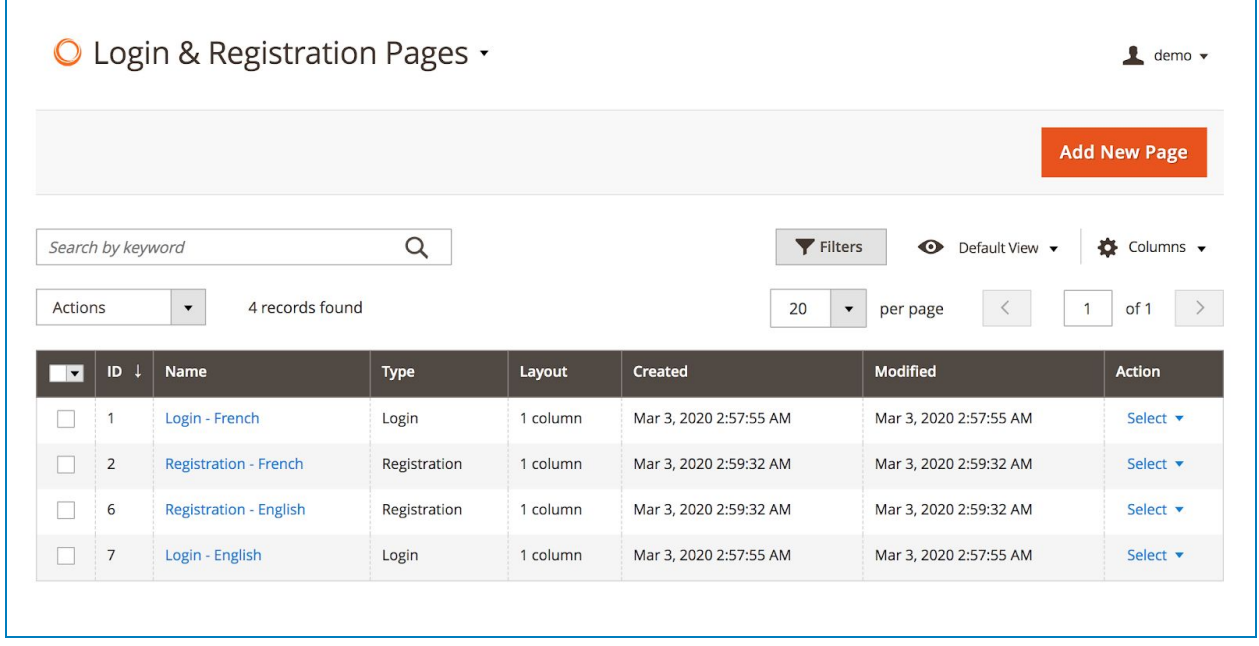

**Step 1**: Go to **Store > Settings > Configuration**. On the left panel, span **MAGEZON EXTENSIONS** and choose **Login & Registration Page.**

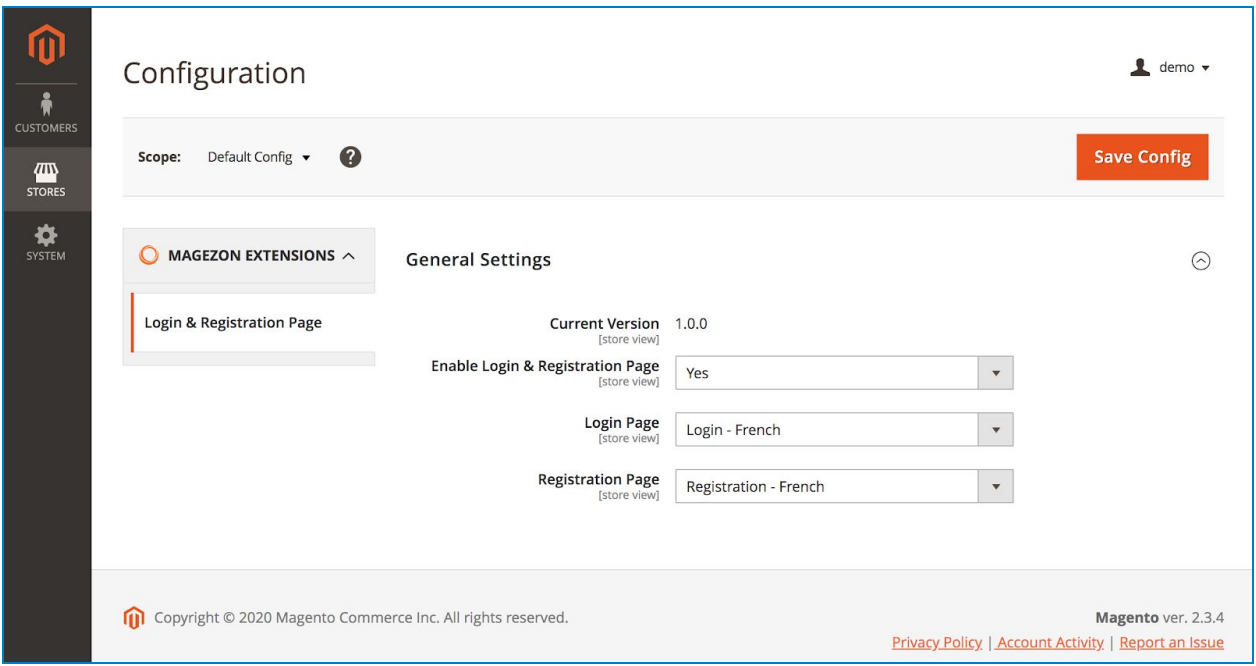

**Step 2**: Click the drop-down icon next to Default Config and choose one specific store view. For example, we choose English.

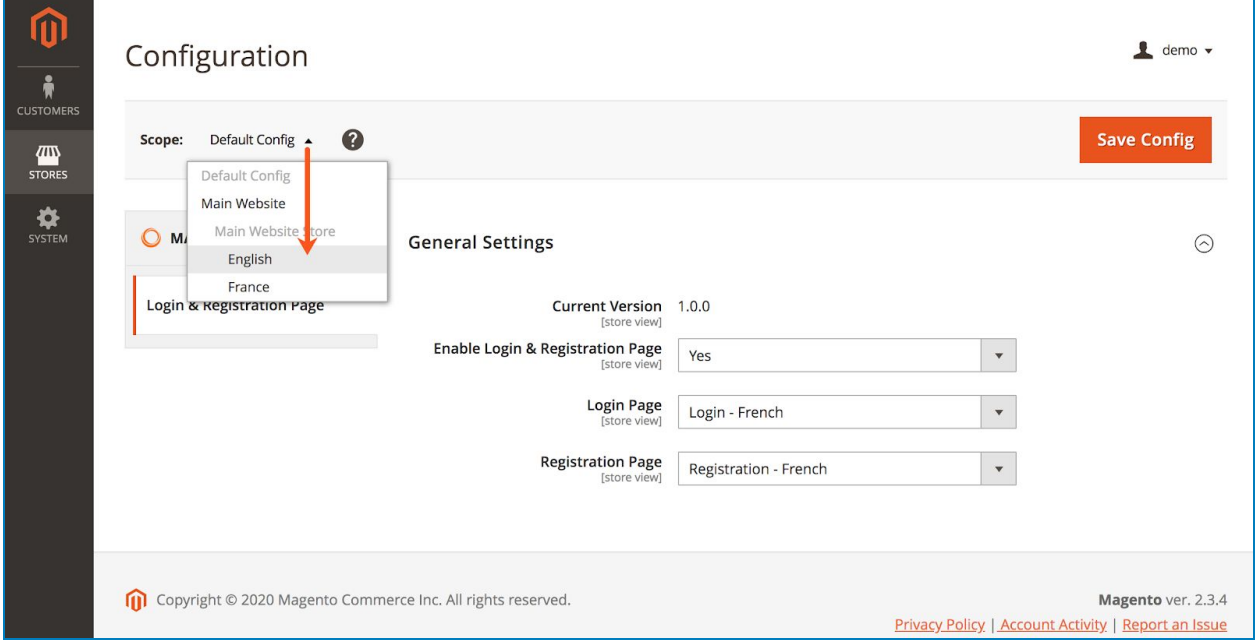

**Step 3**: After you choose a specific store view, **General Settings** section will be like this:

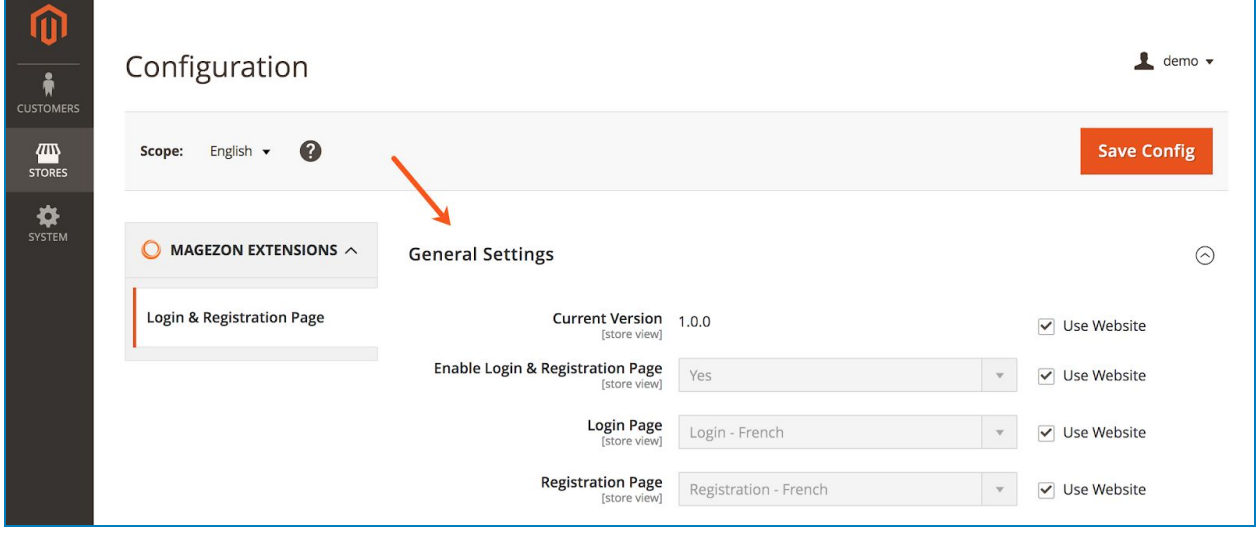

Untick **Use Website** checkbox next to Login Page and Registration Page fields to be able to edit. In this case, we choose **Login - English** layout for Login Page and **Registration - English** for Registration Page.

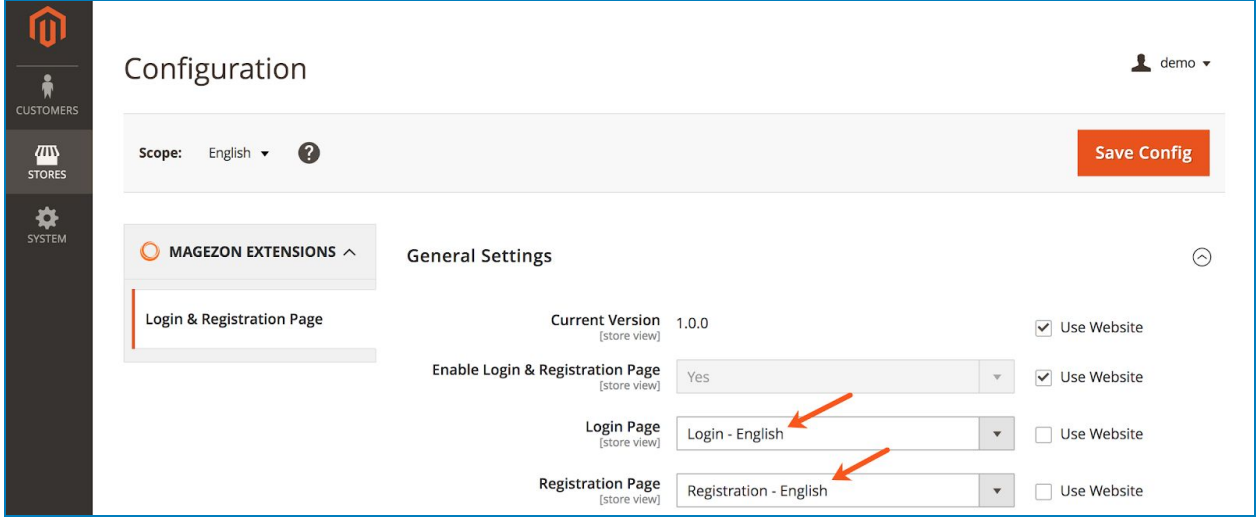

Take similar steps for France store view. Remember to **Save Config** after making changes.

#### Login & Registration Page

>> Login page in English store view:

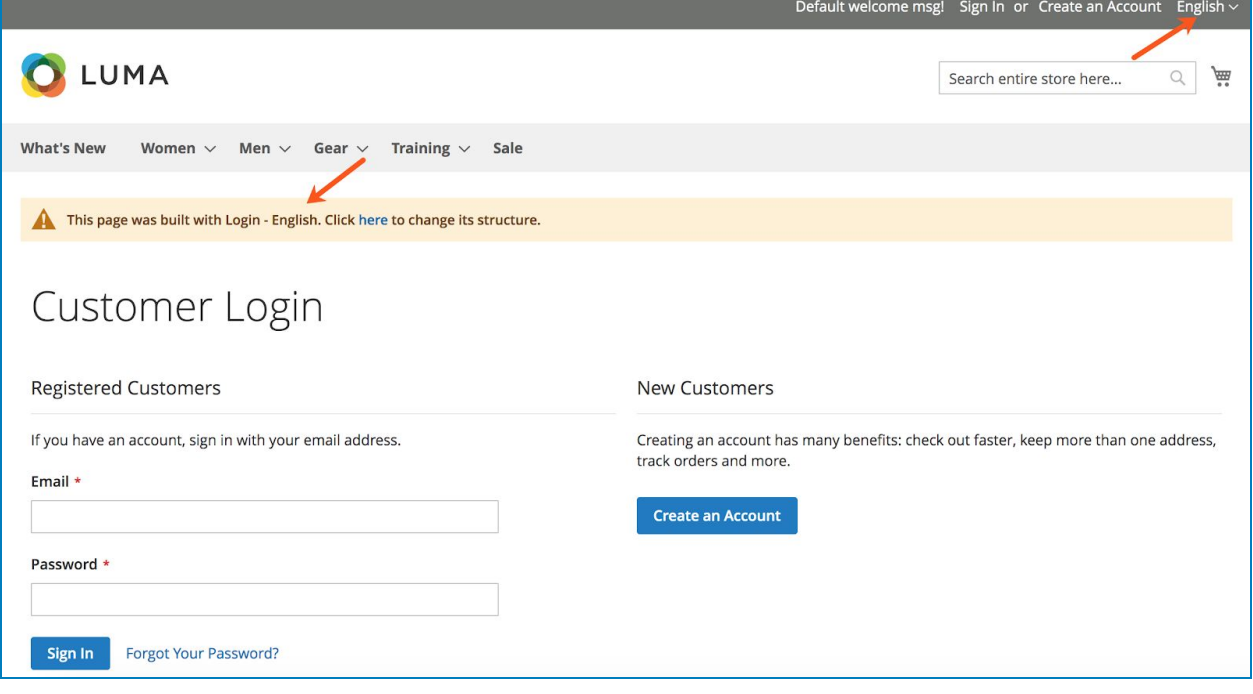

● Login page in France store view:

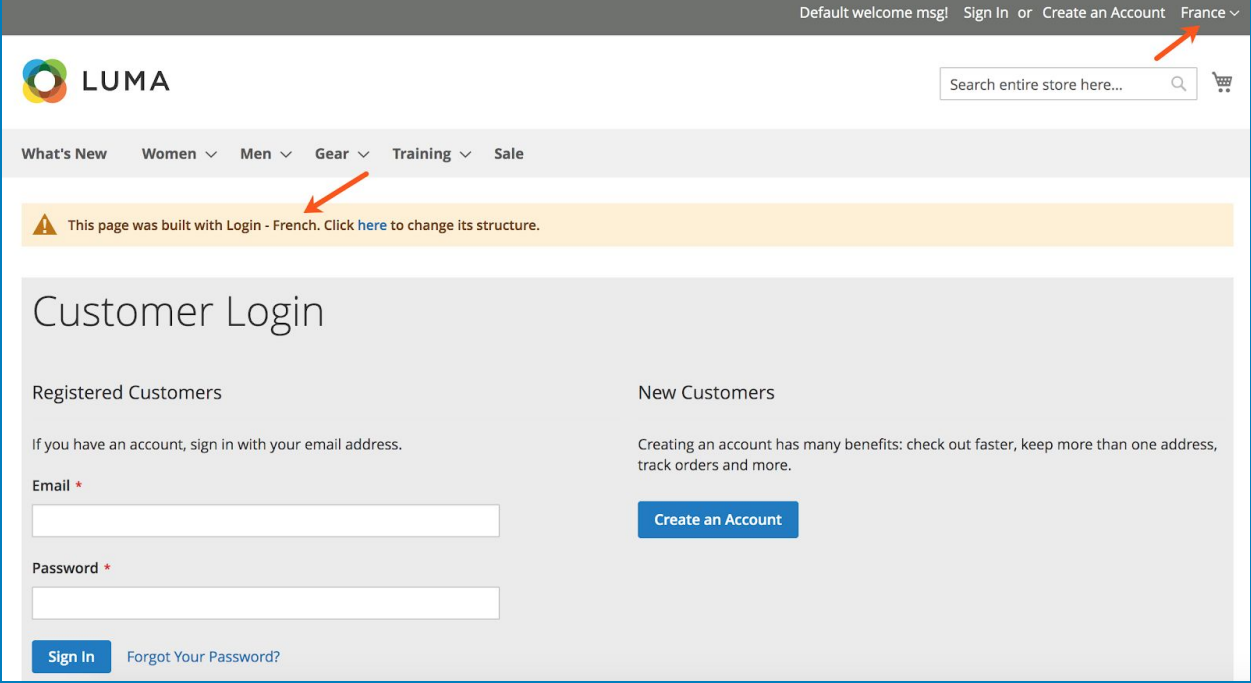

#### <span id="page-28-0"></span>VI) Support

If you have any questions or need any support, feel free to contact us via the following ways. We will get back to you within 24 hours since you submit your support request.

- Submit [contact form.](https://www.magezon.com/contact/)
- Email us at [support@magezon.com.](mailto:support@magezon.com)
- Submit a [ticket](https://magezon.ticksy.com/).
- Contact us through Skype: support@magezon.com.
- Contact us via live chat on our website.